# **固定資産鑑定評価員(不動産鑑定士等)**

# **応募申請マニュアル**

≪目 次≫

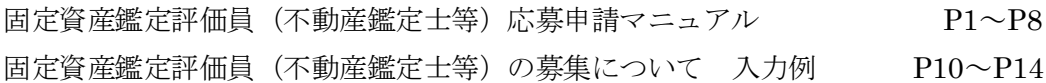

**令和4年4月**

**東京都主税局資産税部**

**固定資産評価課土地班**

# **第1 電子申請における手続の流れ**

電子申請システムを利用して申請する際は、以下の流れになります。

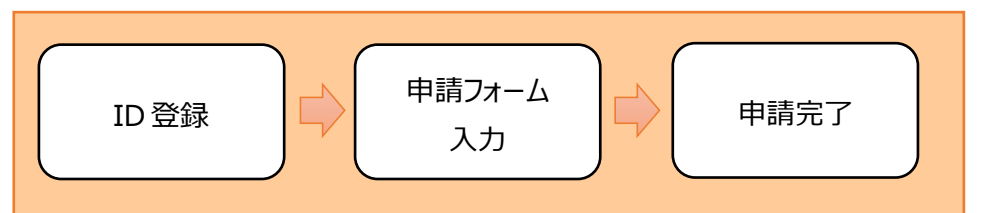

## **第2 申請者IDの取得**

電子申請システムを利用して申請する場合、以下のリンク先から申請者IDの取得が必要になります。

<https://www.shinsei.elg-front.jp/tokyo2/uketsuke/dStartTempUser.do>

(東京共同電子申請・届出サービス 申請者情報登録)

※申請者 I D登録には、メールアドレスの登録を行います。

# 東京共同雷子申請・届出サードス

自宅や職場などの身近な場所からインターネットを通じて行政手続ができるサービスです。自宅などから受付時間を気にせずいつでも手続 きができて便利です。

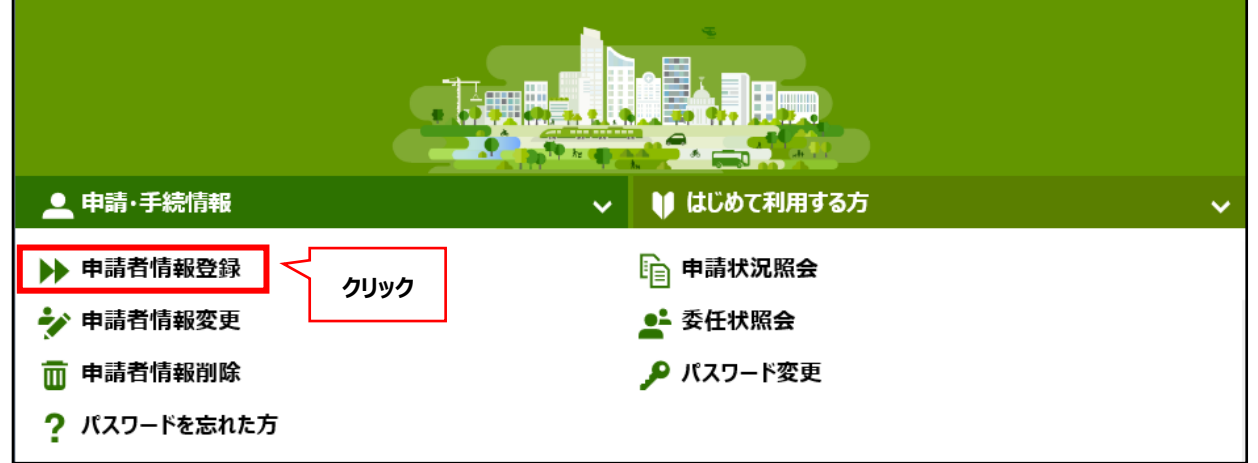

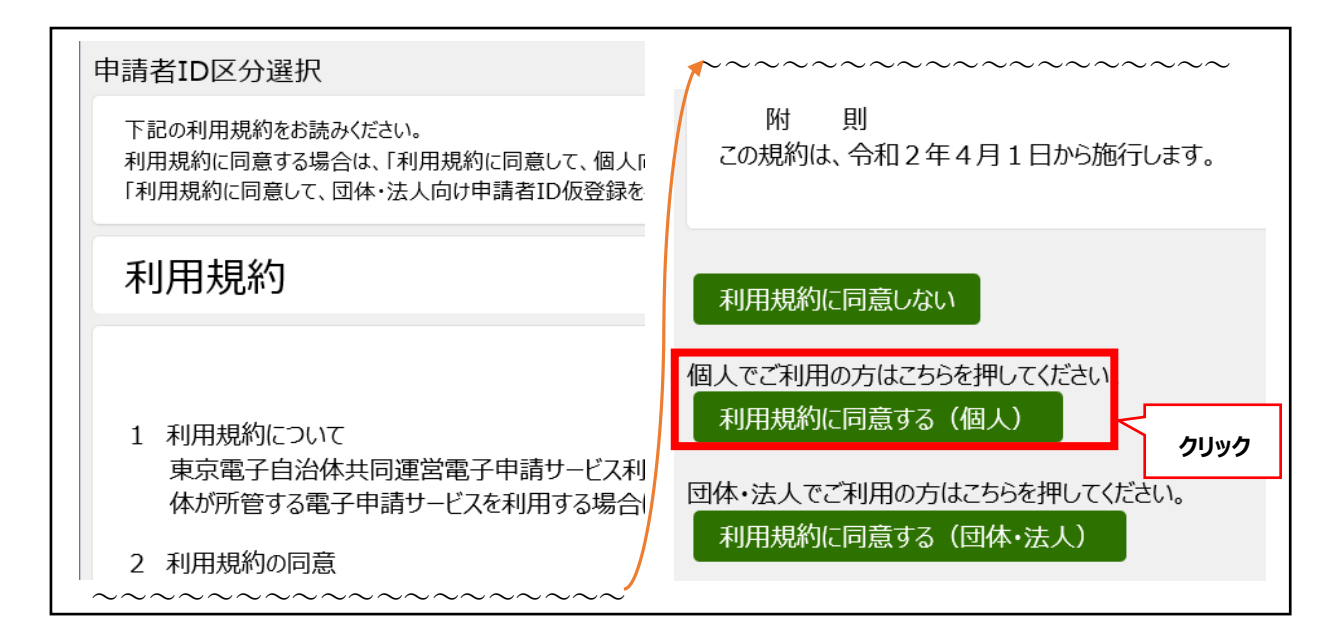

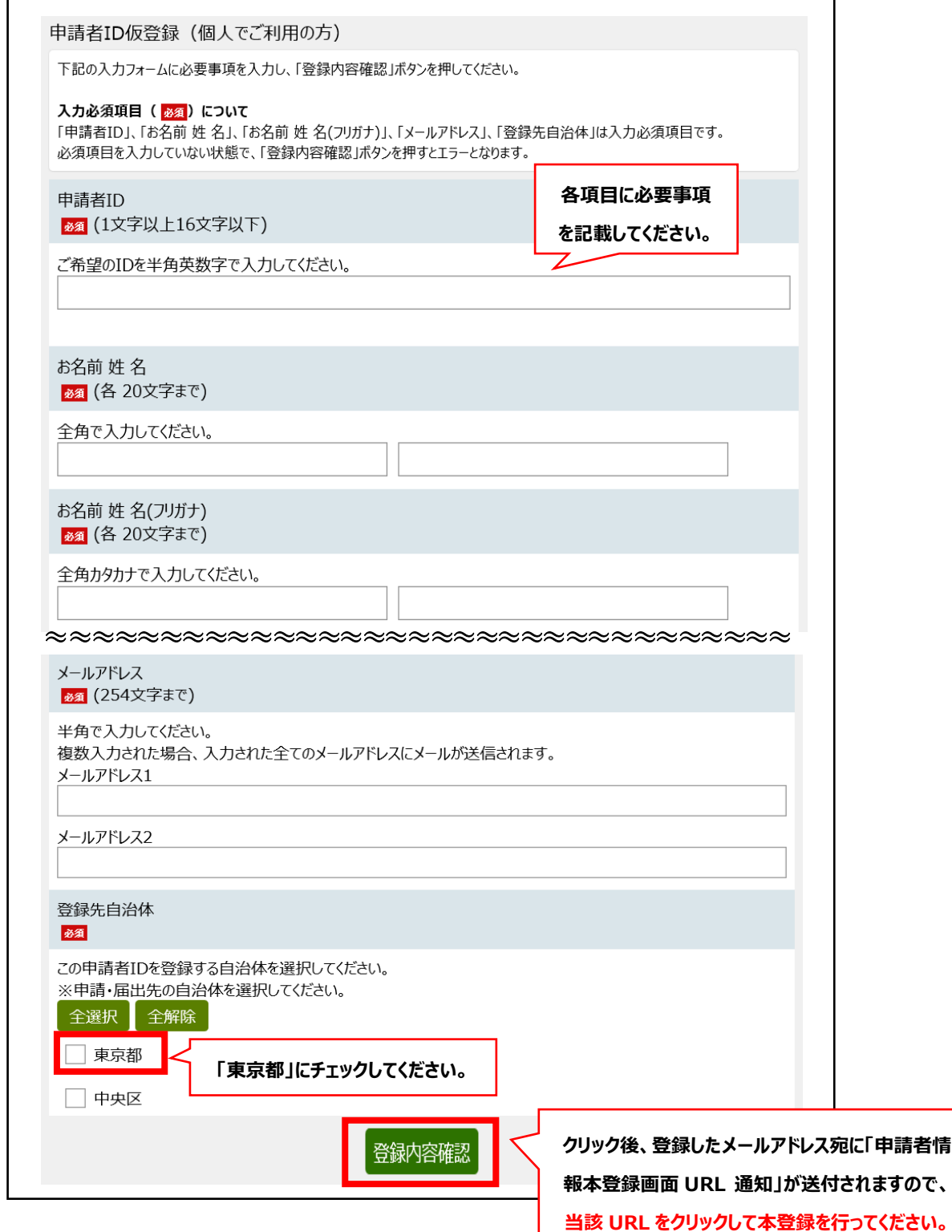

※詳細については、以下のリンク先の「申請者情報登録操作手引書」をご覧ください。 [\(https://www.shinsei.elg-front.jp/tokyo2/www/guide/howtouse.html\)](https://www.shinsei.elg-front.jp/tokyo2/www/guide/howtouse.html)

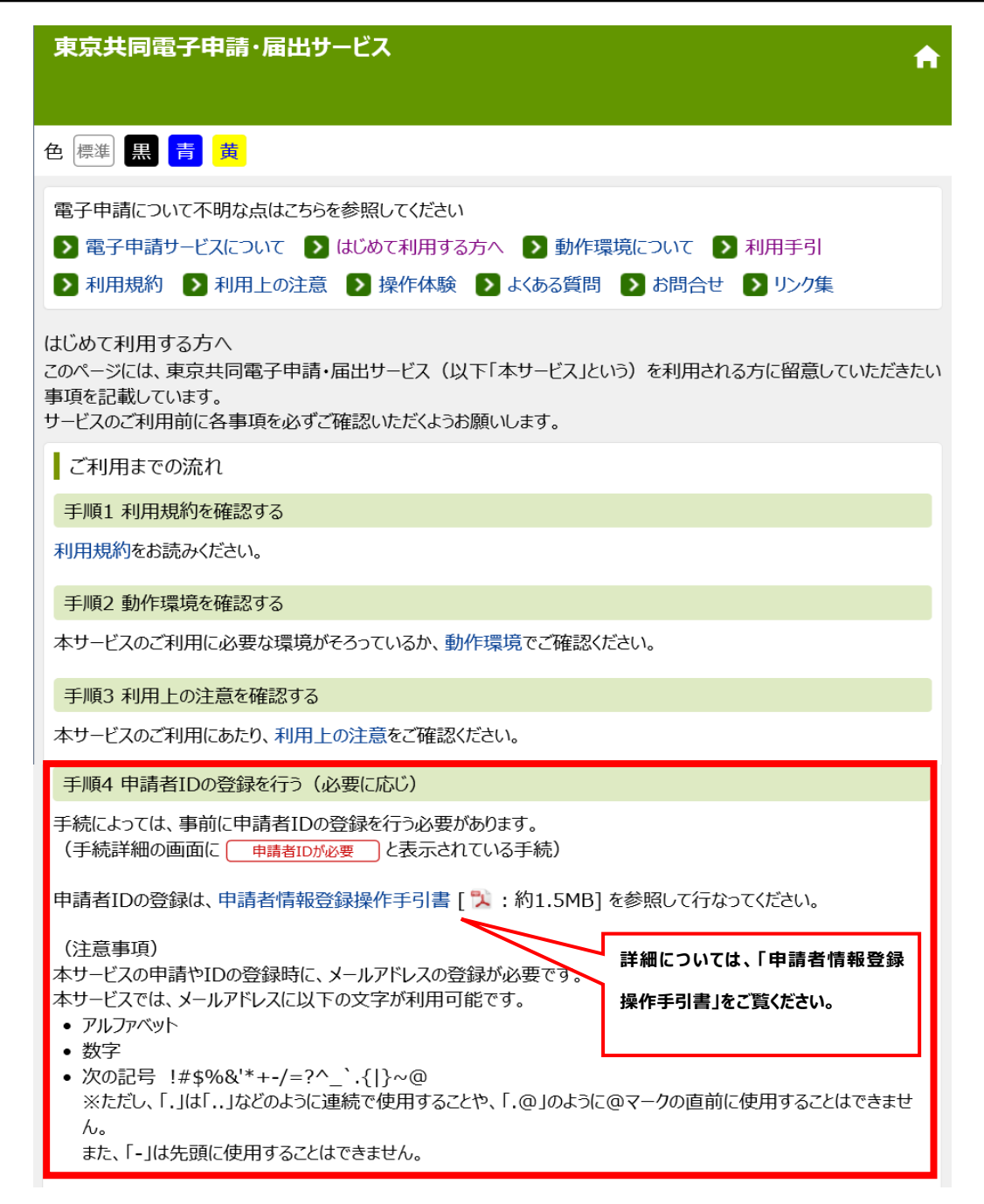

# **第3 申請フォーム入力**

#### **1 申請者IDの入力**

下記リンク先より「申請者 I D」及び「パスワード」を入力します。

[\(https://www.shinsei.elg-front.jp/tokyo2/uketsuke/form.do?id=1644197447061](https://www.shinsei.elg-front.jp/tokyo2/uketsuke/form.do?id=1644197447061))

### **2 申請フォーム入力**

ア 入力フォームに入力してください。

記入例は P10 以降に記載していますので、必要に応じてご参照ください。

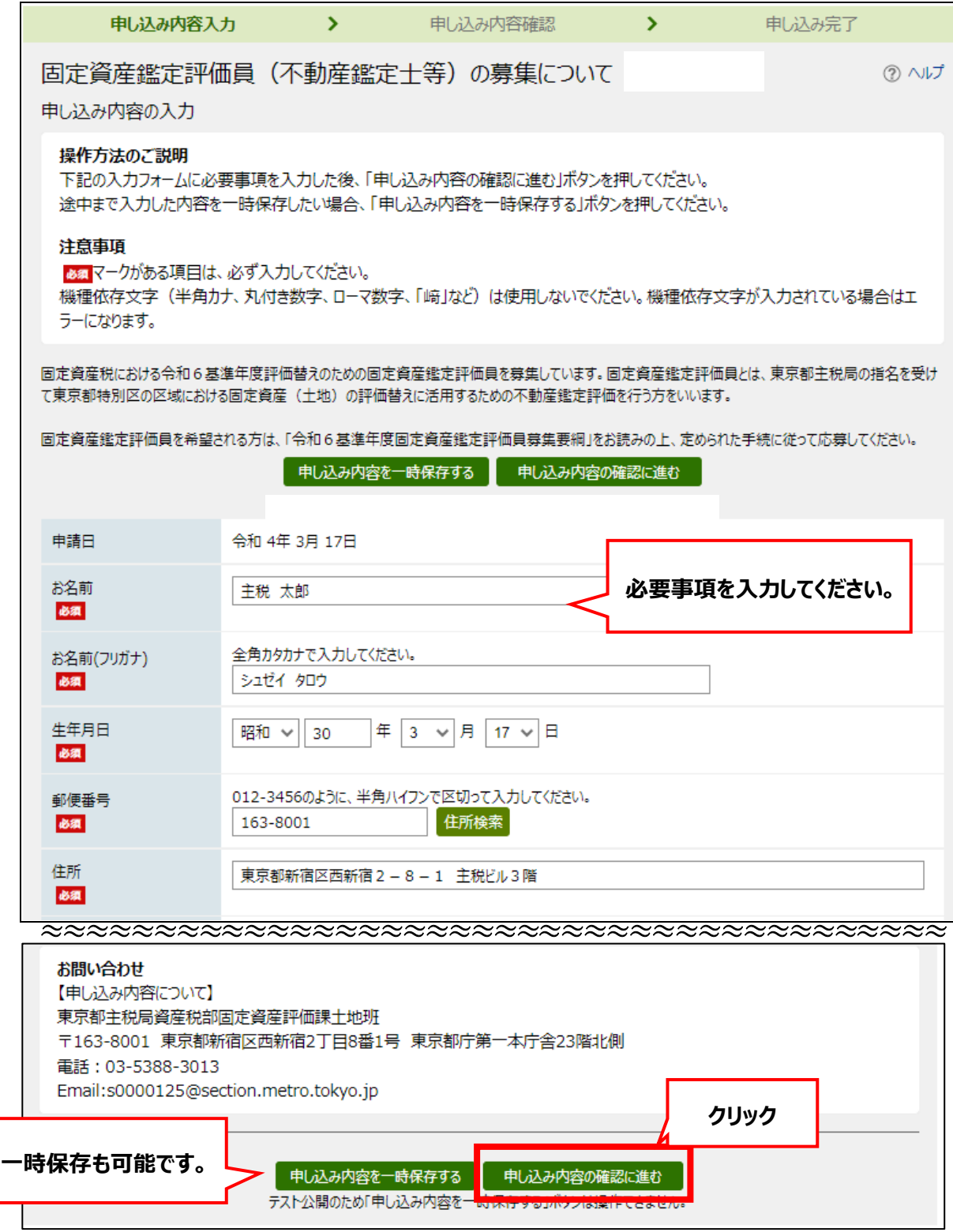

#### イ 申請完了画面

入力フォームの入力を終え、送信すると、申請完了画面が表示されます。 ここに表示された「到達番号」と「問合せ番号」により、後記「第4 申請状況照会」を行うことができます。

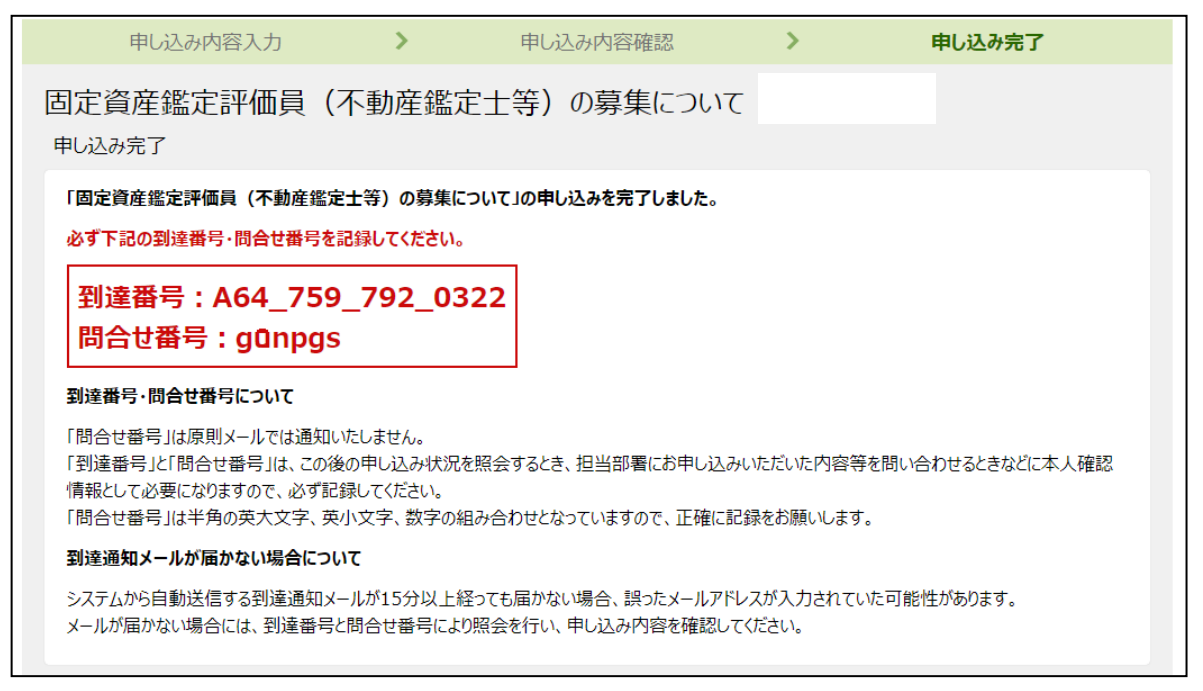

#### ウ 到達通知メール

#### 申請が完了すると、登録されたメールアドレスに自動で到達通知メールが送信されます。

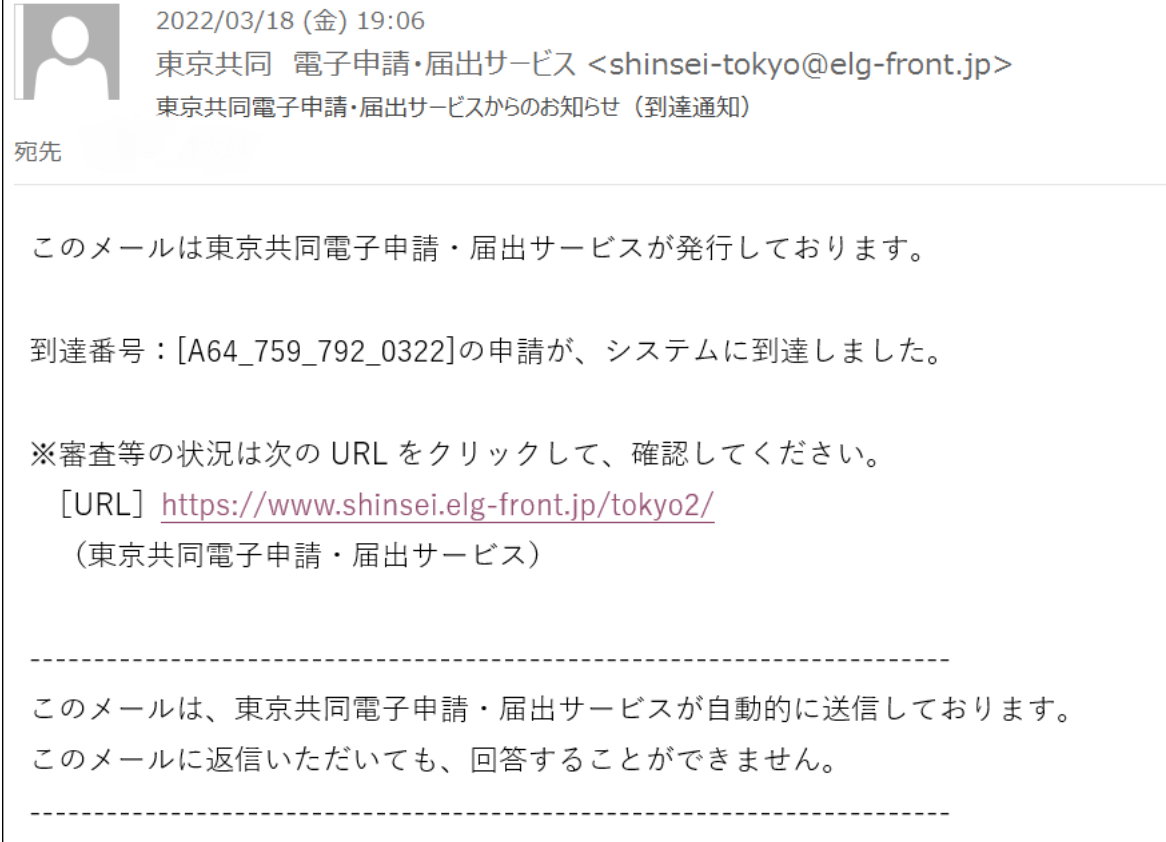

# **第4 申請状況照会**

利用者は、電子申請システム内(以下リンク先)で、申請者ID等から自身の届出の処理状況を確認できま す。

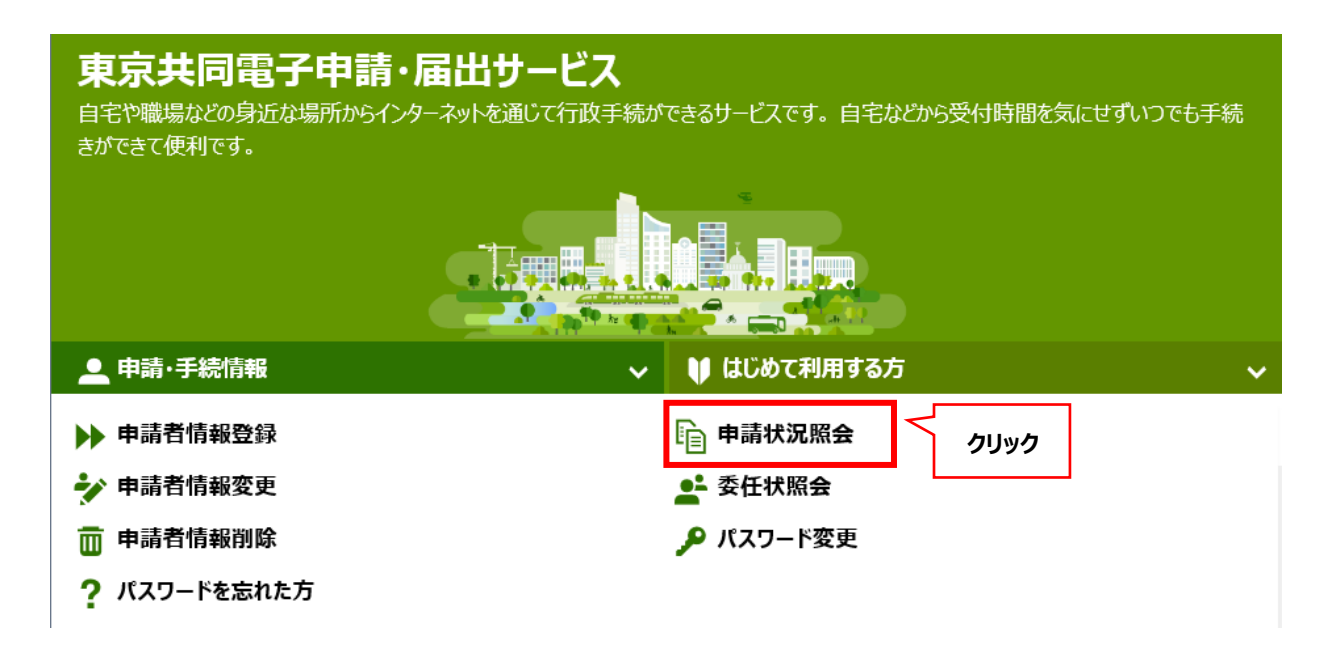

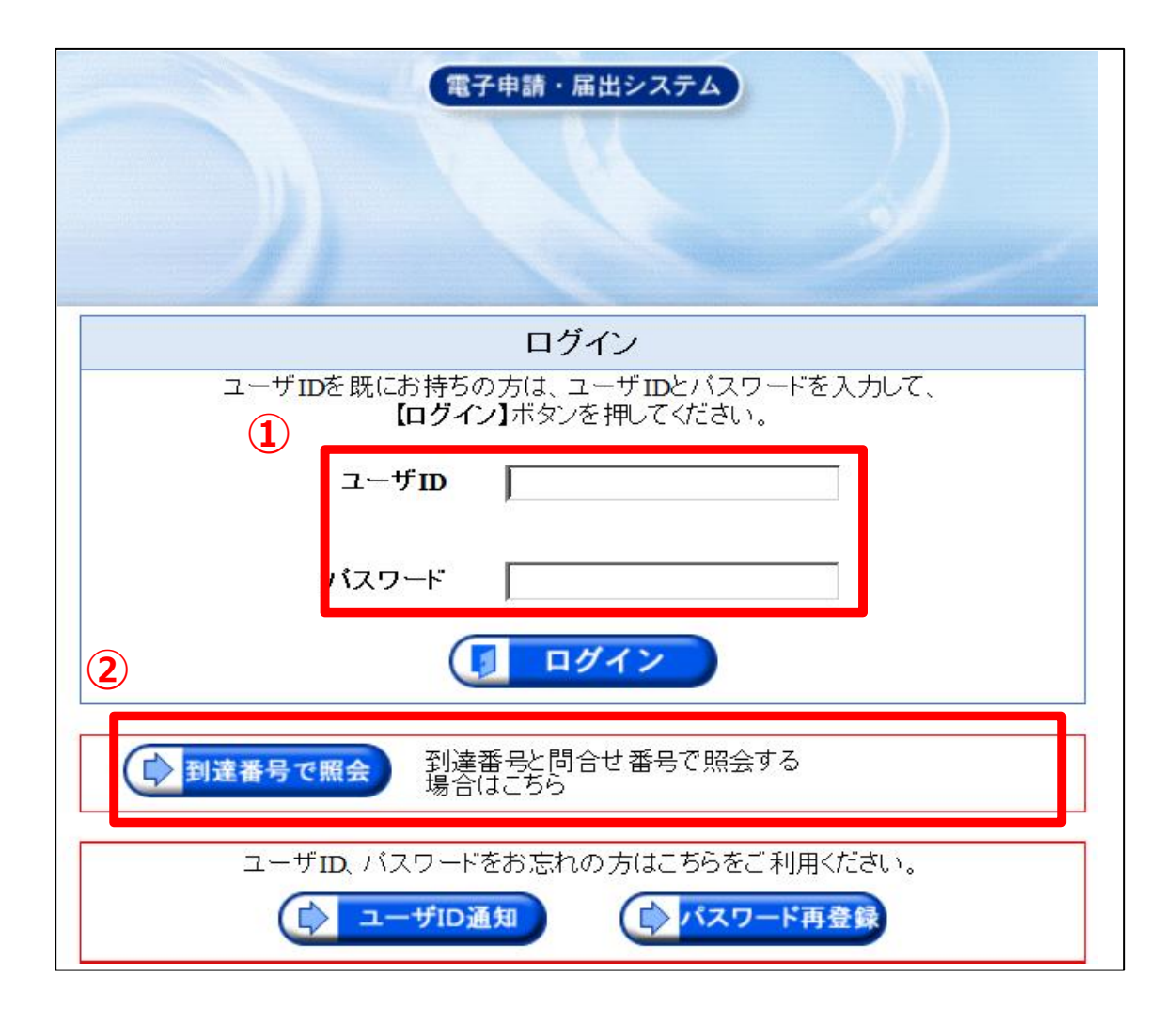

①ユーザID(申請者ID)とパスワード、もしくは②到達番号と問合せ番号により、申請照会画面が表示され

#### ます。

**①ユーザIDでログインした場合**

![](_page_7_Picture_23.jpeg)

## **②到達番号と問合せ番号による照会**

![](_page_7_Picture_24.jpeg)

# **固定資産鑑定評価員(不動産鑑定士等)の募集について 入力例**

入力例をサンプルとして示しています。実際に入力する際は、「固定資産鑑定評価員申込書の記載上の 留意事項」を事前に一読のうえ、入力をお願いします。

![](_page_9_Picture_23.jpeg)

![](_page_10_Picture_53.jpeg)

![](_page_11_Picture_28.jpeg)

![](_page_12_Picture_19.jpeg)

![](_page_12_Picture_20.jpeg)

![](_page_13_Picture_24.jpeg)